## Introduction

If your community received an email notification from NYSERDA indicating that your local government is eligible to apply for a grant under NYSERDA's Clean Energy Communities Program, and you would like to initiate the process, complete the steps below.

## **Instructions**

- 1. Log into the **Clean Energy Communities Program** on the [NYSERDA Portal](https://portal.nyserda.ny.gov/CORE_Solicitation_Login_Page?SolicitationId=a0rt0000000QnlnAAC). Directions to access this site can be found in [Accessing the](https://knowledge.nyserda.ny.gov/display/PUBLIC/Accessing+the+NYSERDA+Portal)  [NYSERDA Portal](https://knowledge.nyserda.ny.gov/display/PUBLIC/Accessing+the+NYSERDA+Portal).
- 2. After logging into the NYSERDA Portal, click the **Create a New Submission** button.

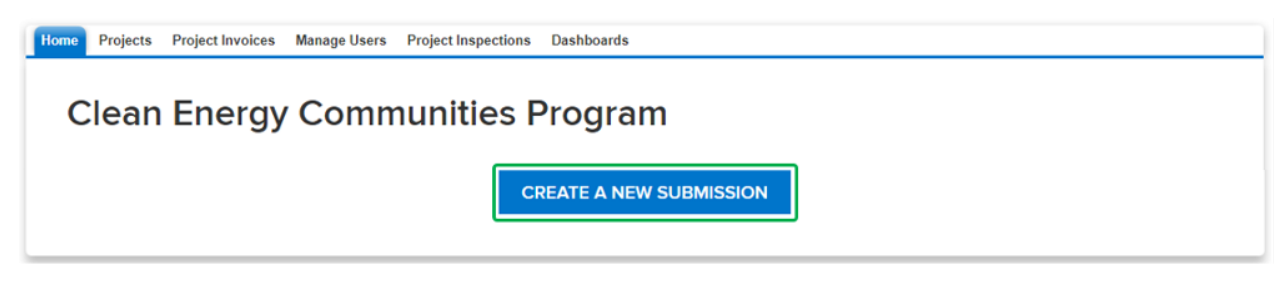

⊘ If your community has previously submitted proposals, they will appear as a list above the **Create a New Submission** button. Unsubmitted proposals can be accessed and completed from this list.

3. On the first page of the online submittal form, click that **Add a Contact** button.

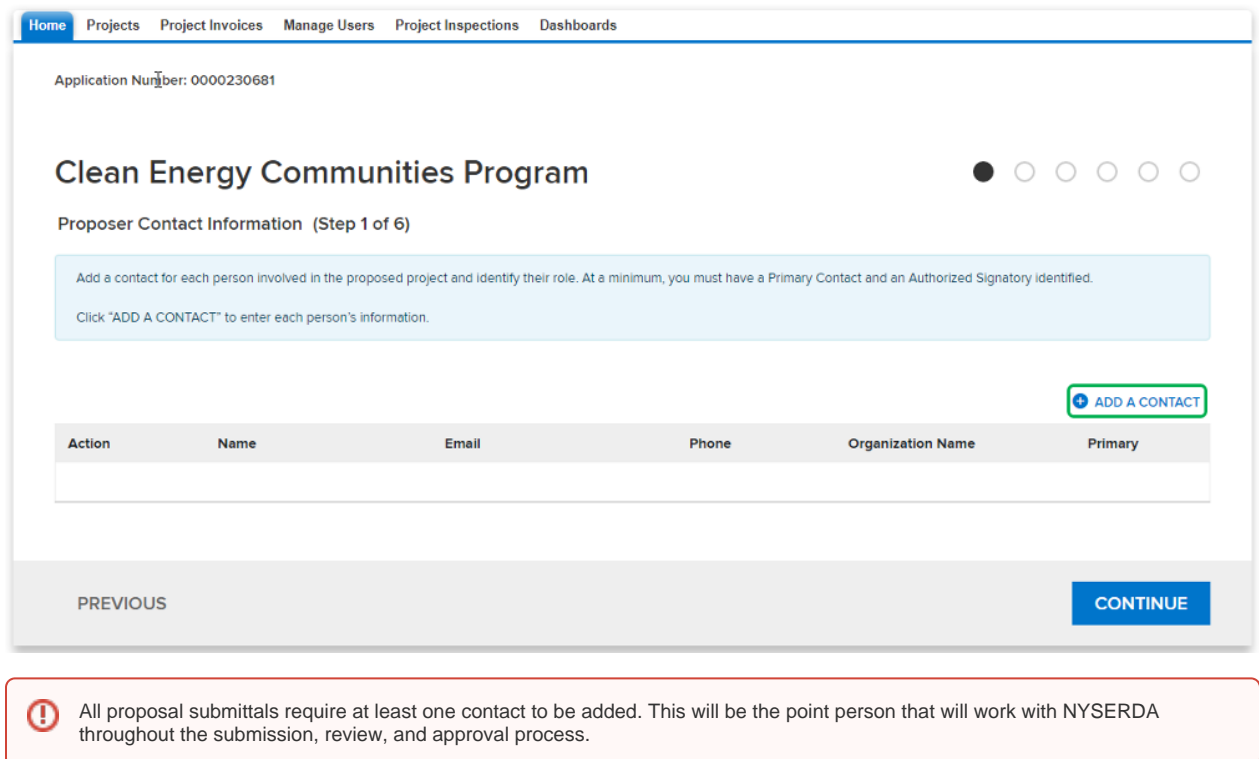

4. On the **Add a Contact** window, complete all required fields. Additional contacts can be added if necessary, though at least one contact must be designated as the **Primary Contact** and one contact must be designated as the **Contract Signer**. A single contact can be designated as both.

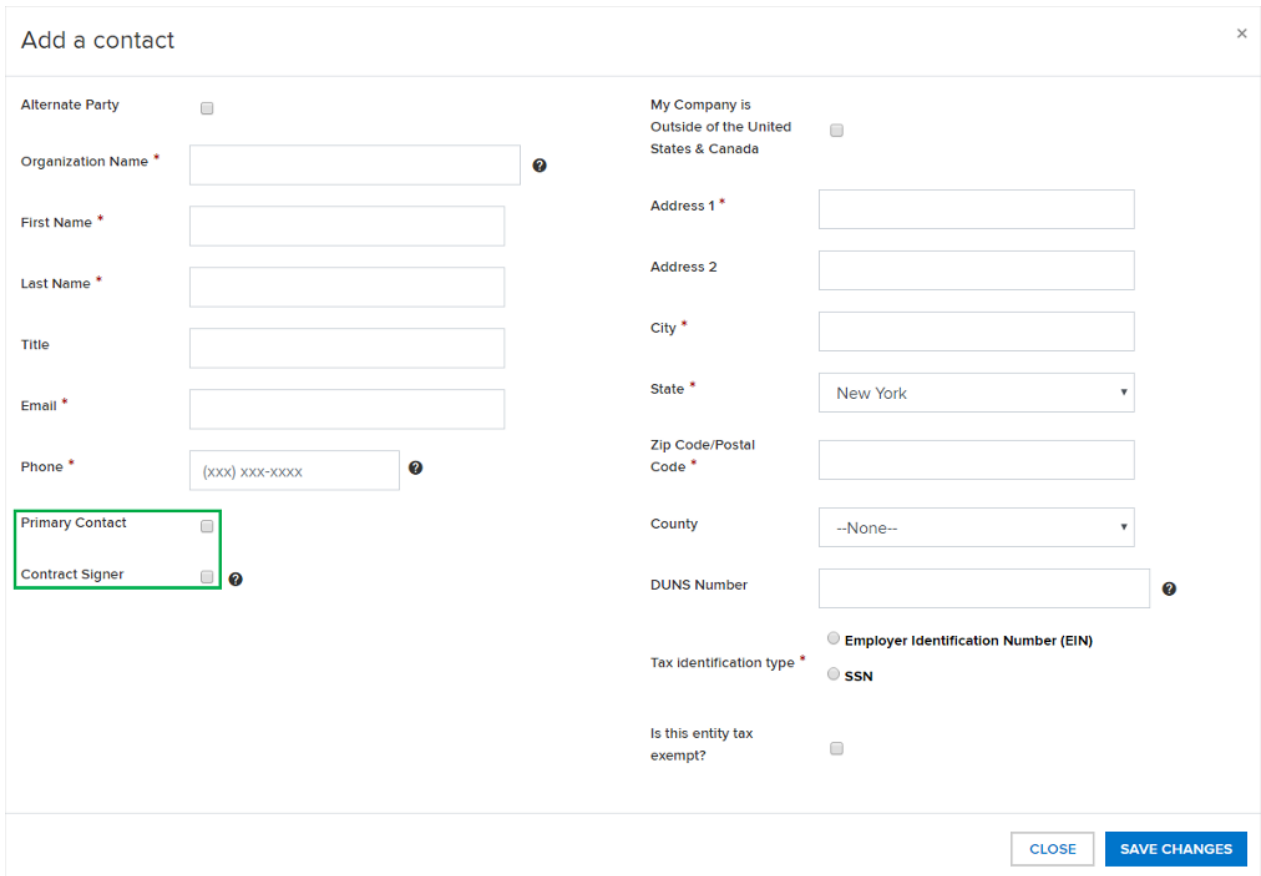

- 5. After completing all the required fields for a contact, click the **Save Changes** button. The Add a Contact window will close, returning you to the first page of the online submittal form.
- 6. After all contacts have been added, click the **Continue** button (shown on the screenshot in step 3 above) to advance to the second page of the online submittal form. You cannot advance to the next page of the online submittal form by clicking the **Continue** button if at least one contact has not been designated as a **Primary Contact** and a **Contract Signer**.
- 7. On the second page of the online submittal form, complete the **Proposal Information** section.

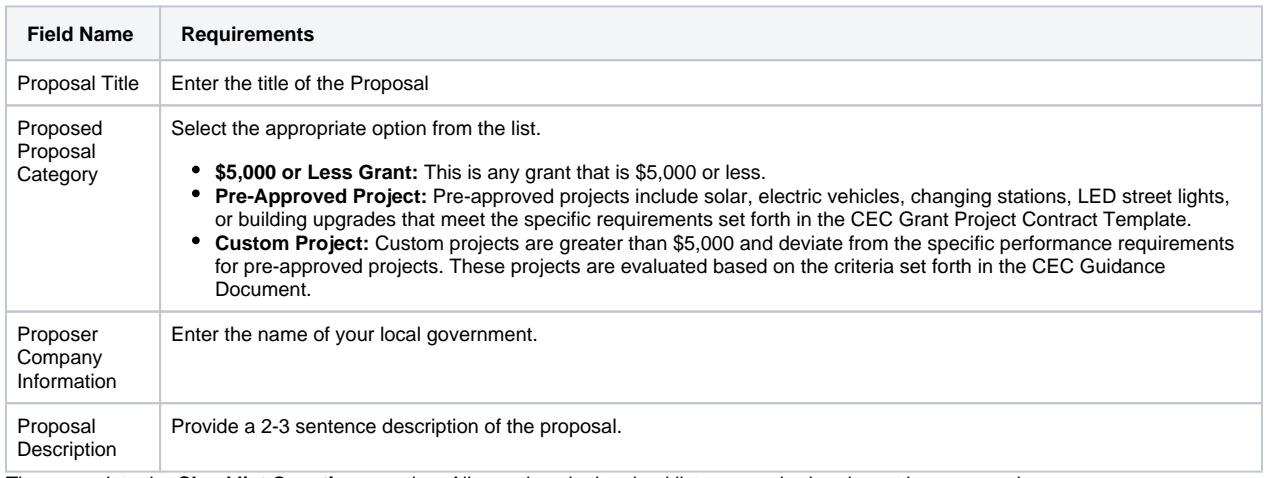

- 8. Then complete the **Checklist Questions** section. All questions in the checklist are required and must be answered.
- 9. Finally, complete the **Disclosure of Prior Findings of Non-Responsibility** disclosure. Respond to the two required disclosures before continuing.
- 10. When all three sections are complete, click the **Continue** button at the bottom of the page to advance to the next page.

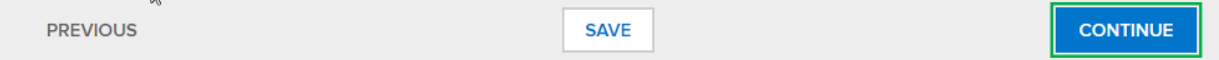

⊘

 $\overline{D}$ 

If you cannot complete the proposal submittal in one sitting, click the **Save** button on any page in the online submittal form. The incomplete proposal can be accessed and completed after logging into the NYSERDA Portal and selecting the unsubmitted proposal from the list as referenced in Step 2 in this section of this training guide.

11. Read through the **Vendor Assurance of No Conflict of Interest or Detrimental Effect** disclosure and answer accordingly. Click the **Save** button when complete to advance to the next page.

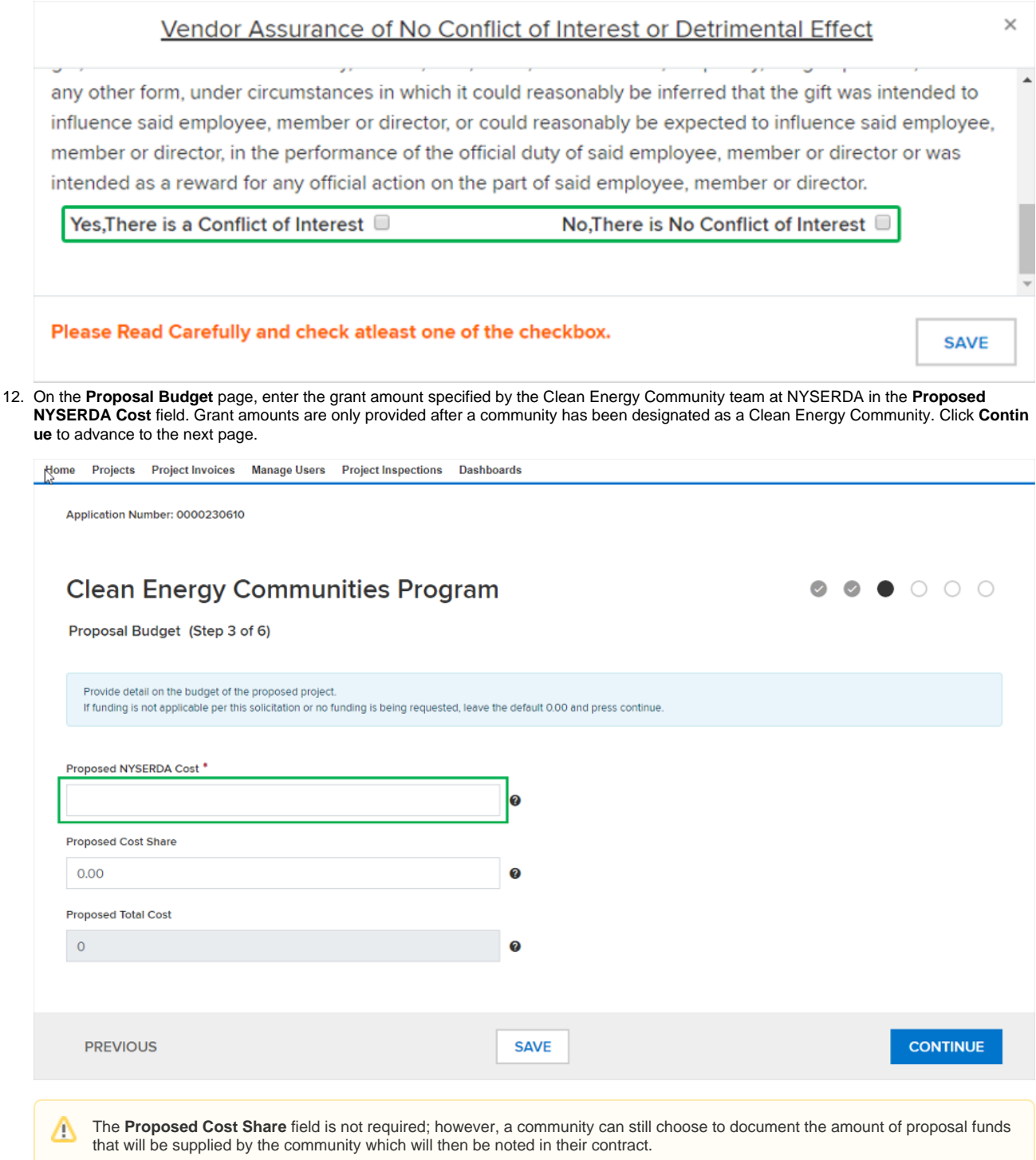

13. On the **Proposal Documents** page, upload the **Grant Application** and Commitment Letter by clicking the **Choose File** button for each.

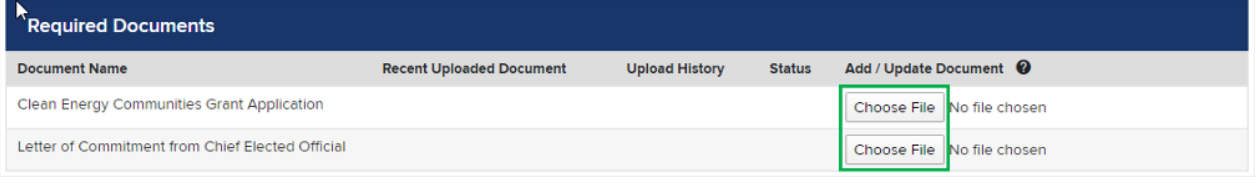

The documents outlined in the **Required Documents** section are standard for all **High Impact Action** submissions, regardless of Δ the **High Impact Action** item selected earlier in this process.

14. Upload up to 10 additional optional documents in the **Optional Documents** section on the **Proposal Documents** page. The **Grant Applicati on** outlines additional documents that will be required as part of the **High Impact Action** submission and vary based upon the **High Impact A ction** item selected as part of the submission. If there are no **Optional Documents** to upload, click the **Continue** button to advance to the next page.

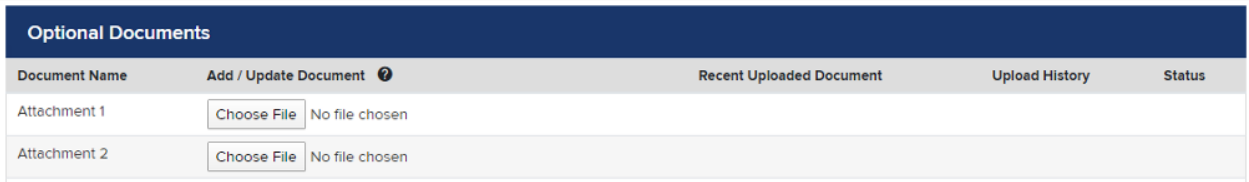

15. The **Authorized Signature and Certification** page details a summary of the proposal. Review each section for accuracy. If information is incorrect, use the **Previous** button to return to previous pages, otherwise, scroll to the bottom of the page and check the **Certification** checkbox. Click **Continue** to advance to the last page.

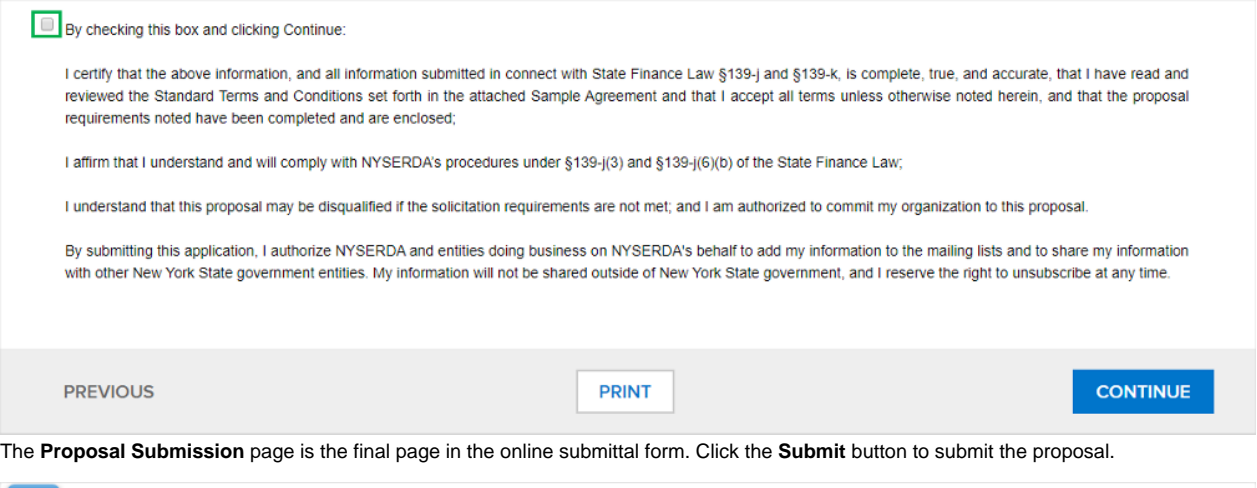

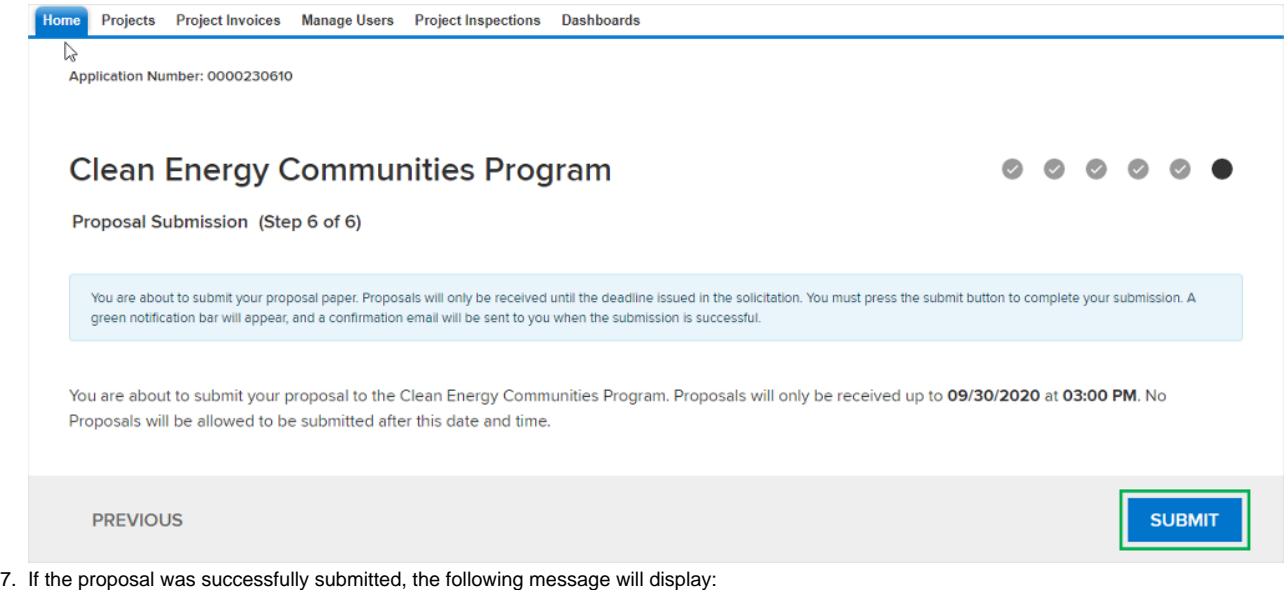

17.

16.

Success! Proposal has been submitted.

18. Your submitted proposal will be reviewed by the **Clean Energy Community** team. If your proposal is approved, you will receive additional information regarding next steps. The proposal will also be converted into a **Project** in **Salesforce**.

[Accessing the NYSERDA Portal](https://knowledge.nyserda.ny.gov/display/PUBLIC/Accessing+the+NYSERDA+Portal) **[Clean Energy Communities Home](https://knowledge.nyserda.ny.gov/display/PUBLIC/Clean+Energy+Communities)** [Finding Your Project](https://knowledge.nyserda.ny.gov/display/PUBLIC/Finding+Your+Project)